Ing. Petr Urban, Ph.D.

# **ArcPad 7 a S-JTSK**

Přinášíme Vám pár tipů pro práci s geografickými daty v souřadnicovém systému JTSK v aplikaci ArcPad 7.

#### **Jak začít**

Jednoduché to mají uživatelé systému ArcGIS Desktop. V aplikaci ArcMap si snadno vytvoří mapovou kompozici včetně požadované symbologie. Geografická data přitom mohou být v různých souřadnicových systémech (JTSK, S-42, UTM, WGS84,..), aplikace ArcMap je "on-the-fly" transformuje do zvoleného souřadnicového systému, na který je ArcMap nastaven (v našem případě S-JTSK). Při zapnuté zpřesňující transformaci (viz tip Správné použití transformačních rovnic, který najdete na http://www.arcdata.cz/support/ support\_tipy) je tato transformace provedena s přesností 1 – 3 metry.

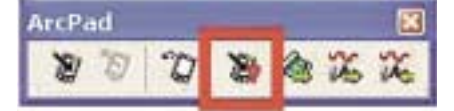

Pomocí nástroje "Get data for ArcPad 7" z lišty nástrojů ArcPad se poté vytvoří příslušný dokument včetně dat, která jsou již všechna přetransformována do S-JTSK. Uživatelé, kteří nemají ArcGIS Desktop, mohou geografická data v systému JTSK otevřít přímo v ArcPad 7. Chtějí-li současně pracovat i s daty, která jsou v jiných systémech (UTM, S-42, …), musí je nejprve transformovat do JTSK. To lze provést přímo v ArcPad 7 v záložce "Utilities / Reproject Shapefile".

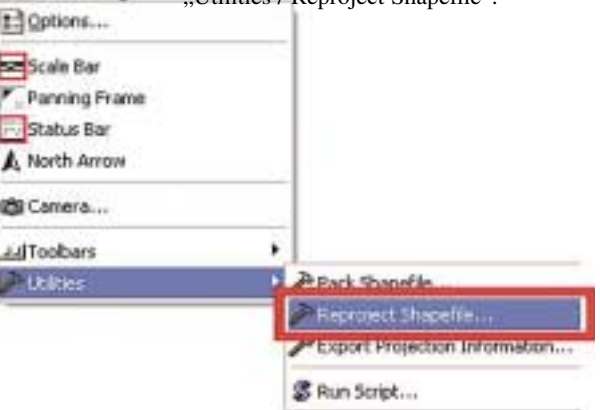

 $(2 - 2)$ 

V obou případech je důležité, aby geografická data věděla, v jakém souřadnicovém systému jsou umístěna (např. u formátu SHP je tedy nutný soubor \*.prj). Když toto nelze zajistit, je možné souřadnicový systém nastavit přímo v aplikaci ArcPad 7, a to buď interaktivně v "Table of Contens / Choose Map Projection Definition File", nebo pomocí souboru arcpad.prj umístěné-

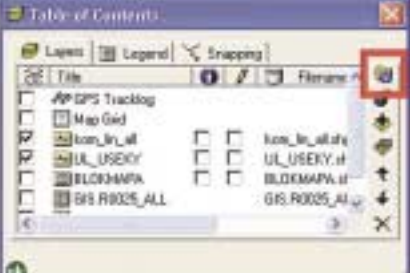

ho do adresáře "My Documents". ArcPad 7 se v takové případě bude spouštět v tom souřadnicovém systému, jaký je v souboru arcpad.prj definovaný (tedy např. S-JTSK).

## **Jak pracovat**

Většina GPS přijímačů pracuje v souřadnicovém systému WGS84. V případě, že uživatel pracuje s daty v systému JTSK, provede ArcPad 7 automaticky transformaci GPS signálu do tohoto systému. To, že transformace probíhá korektně, může uživatel zkontrolovat v záložce "GPS Preferences / Datum" po kliknutí na ikonku "i".

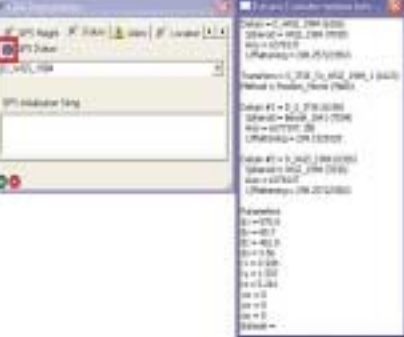

"GPS Datum" musí být nastaveno na D\_WGS\_1984 a v případě dat v souřadnicovém systému JTSK musí informace v okně "Datum Transformation" vypadat jako na obrázku.

Souřadnice aktuální pozice v systému JTSK si uživatel může zobrazit kliknutím na souřadnice v okně "GPS Position Window" a zvolením "Map Projection".

TrackLog je ukládán v podobě bodového shapefile vždy v souřadnicovém systému WGS84. Do souřadnicového systému

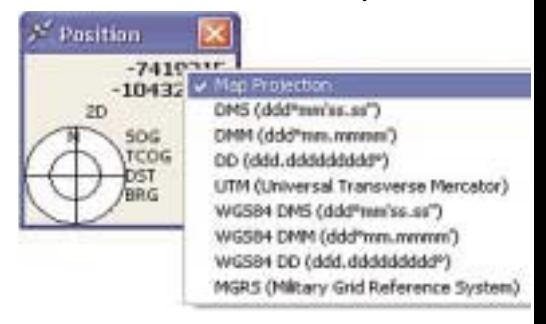

mapy v ArcPad 7 je touto aplikací automaticky transformován on-the-fly. Pro jeho eventuální "fyzickou" transformaci do S-JTSK může uživatel opět využít nástroj "Reproject shapefile".

### **Pro pokročilé**

V případě, že uživateli nevyhovuje transformační rovnice pro převod souřadnic mezi systémem WGS84 a JTSK (popř. jiným systémem), má možnost způsob transformace jednoduše ovlivnit. V souboru "transforms.dbf" v adresáři "ArcPad 7.0\System\" nadefinuje příslušné parametry obdobně, jak je uvedeno v existujícím vzorovém souboru. Jaké všechny elipsoidy, způsoby transformace a jaké souřadnicové systémy jsou v ArcPad 7 podporovány, se uživatel dozví, použije-li nástroj "Utilities / Export Projection Information".

# **Vyzkoušejte si ArcPad 7**

ArcPad 7 je k dispozici ke stažení na stránkách ESRI (plná verze, která umožňuje práci v 20minutových intervalech) na této adrese: http://www.esri.com/software/ arcgis/arcpad/download.html.

*Ing. Petr Urban, Ph.D., ARCDATA PRAHA, s.r.o.*